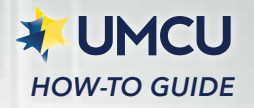

## *External Transfers*

*Use these instructions to link your UMCU online banking to your other financial institutions.*  $\left[\begin{matrix} \iota \ c \end{matrix}\right]$ 

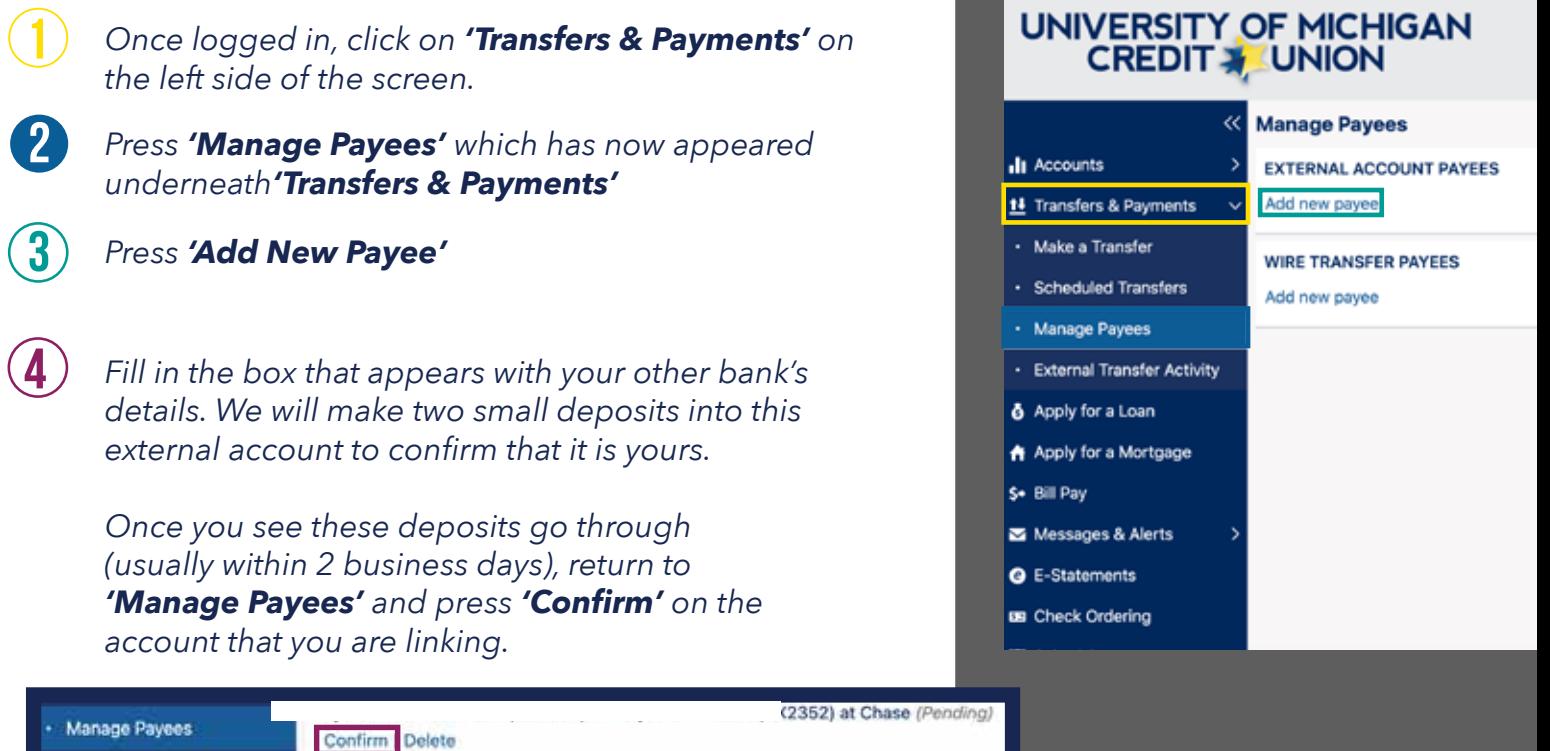

Apply for a Loan **A** Anniu for a Mortoson

**External Transfer Activity** 

**WIRE TRANSFER PAYEES** Add new payee

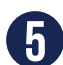

5 *Enter the two amounts that were deposited into your other account and press 'Confirm'*

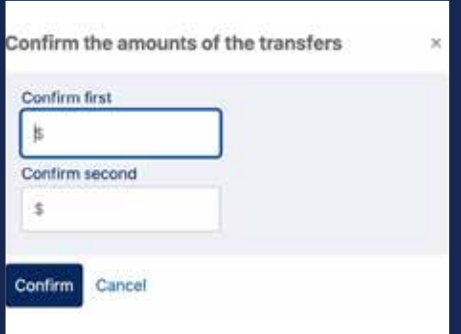

*Your accounts are now linked and you can make transfers at your convenience. >>*

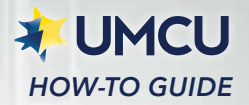

## *Transfers and Payments*

## *Click 'Transfers & Payments'* 1

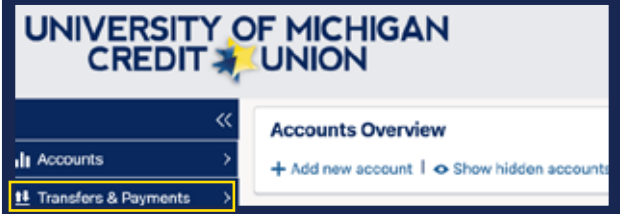

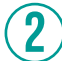

*In column 1: 'Where is the money coming from?' Click 'External Account'*

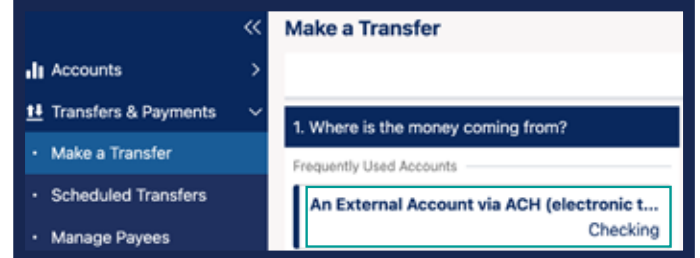

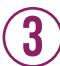

*In column 2: 'Where is the money going to?' Click the 'Share Savings' or other account that you would like to transfer to.*

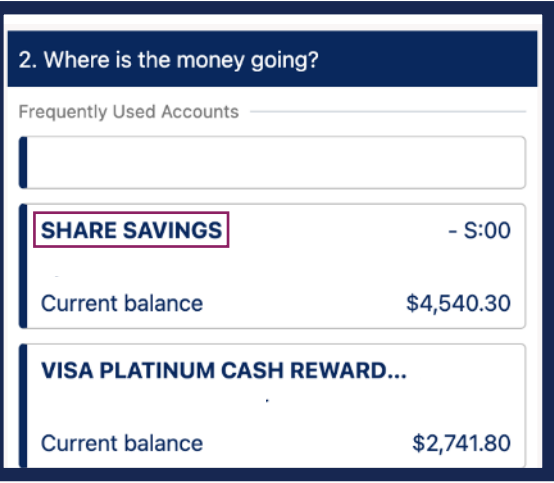

4 *In column 3: 'Transfer Details,' fill in the amount you would like to transfer, the frequency and when you would like this transfer to be made, and press 'Submit Now'*

*Review the information on the next page for accuracy and press 'Confirm Transfer'*

*There is a daily limit of \$2,500 for incoming and outgoing transfers. This procedure can also be used to send money from your UMCU account to your other bank account.*